## Installatiehandleiding

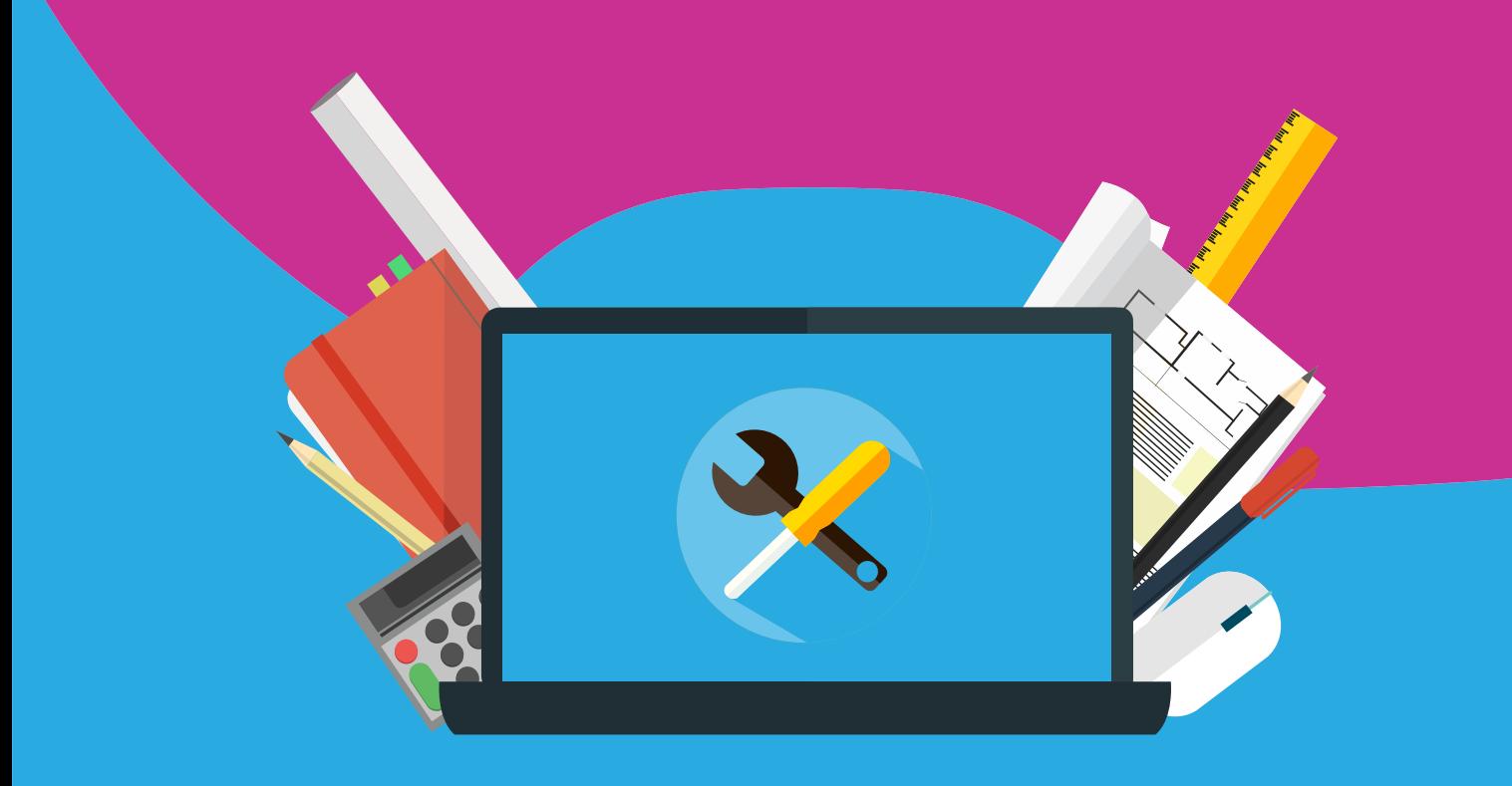

# **Norton Security** Deluxe Handleiding voor Windows en Mac

#### **Stap 1:** Bestellen software

Je kunt de software van Norton bestellen via SURFspot.nl. Vervolgens kun je in jouw SURFspot account onder 'Bestellingen' de downloadlink en licentiecode vinden.

#### **Stap 2**: Open de downloadlink

Wanneer je hierop klikt, kom je op onderstaande site terecht. Klik op 'een productsleutel invoeren'.

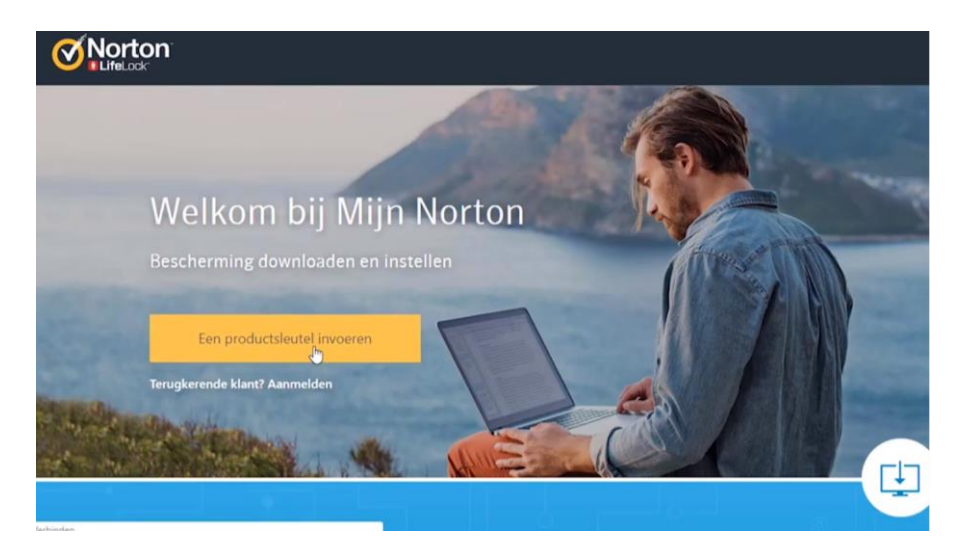

**Stap 3:** Maak een account aan bij Norton of meld je aan Klik daarna op 'acount aanmaken' of 'aanmelden'.

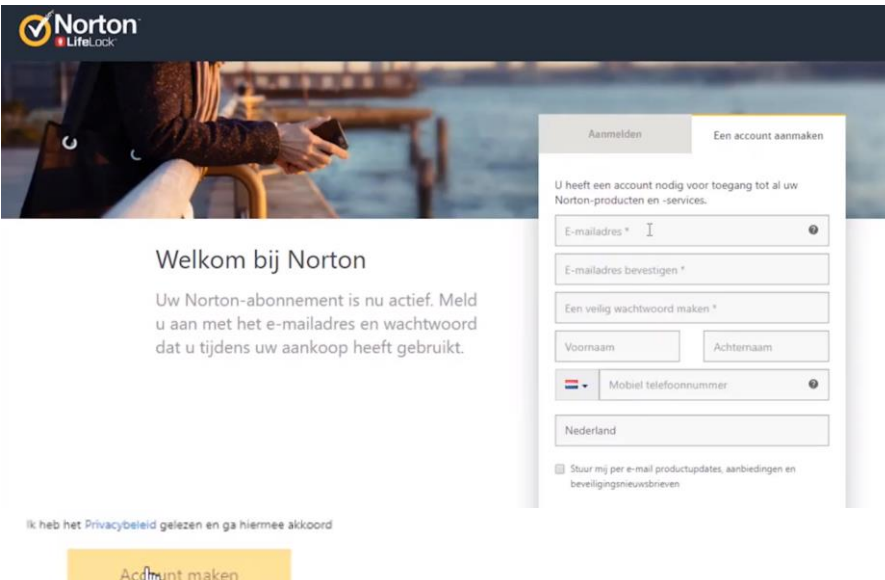

#### **Stap 4:** Voer je productsleutel in

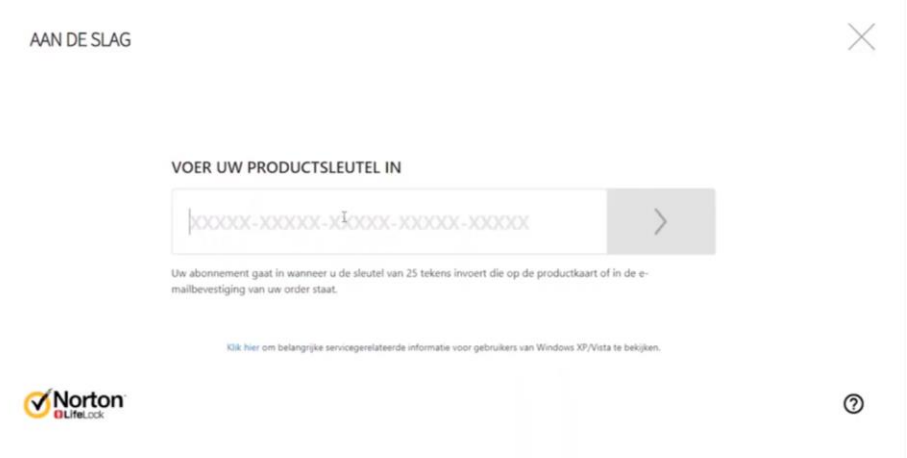

#### **Stap 5:** Je krijgt nu dit scherm te zien. Klik op 'overslaan'.

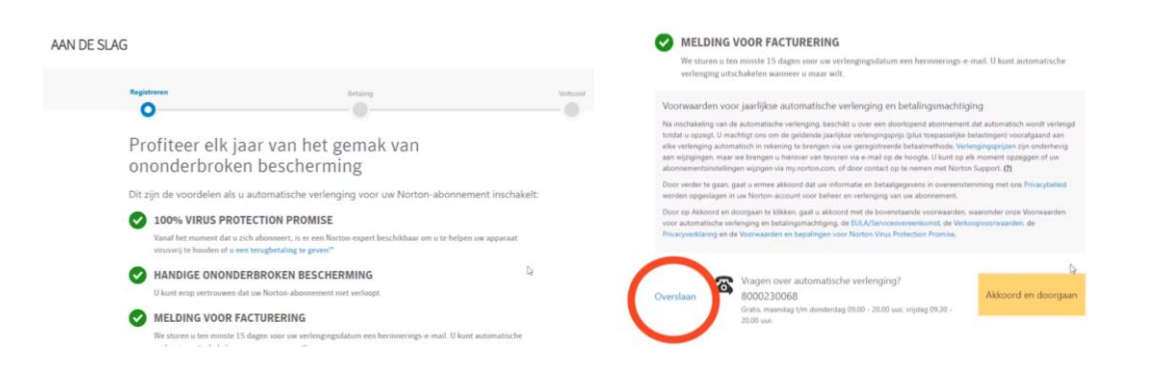

### **Stap 6:** Norton kan nu worden gedownload Klik op 'akkoord en downloaden'.

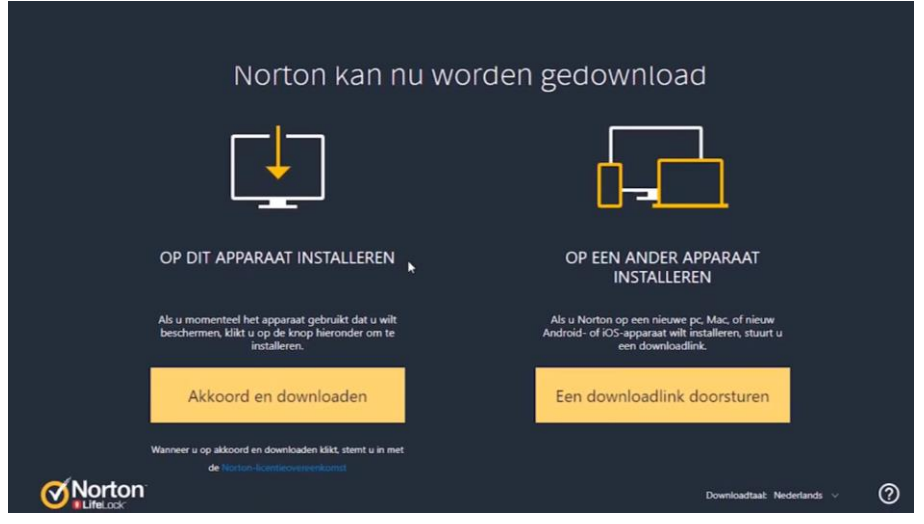

**AAAAAAAAAA** 

**Stap 7:** Volg de installatie-instructies en wacht tot Norton gedownload is

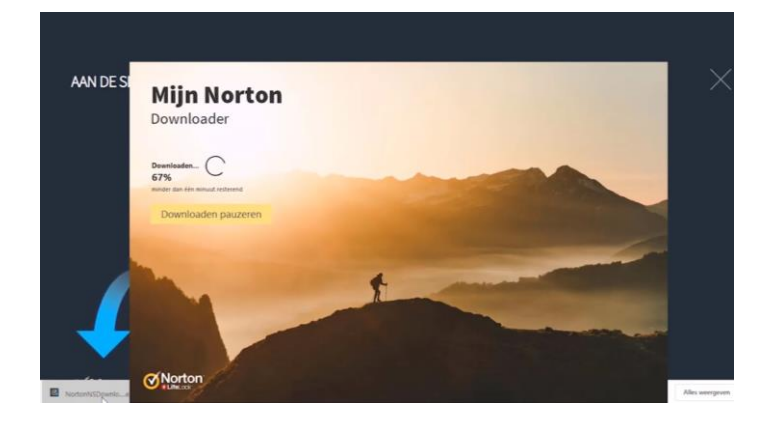

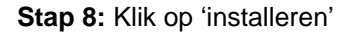

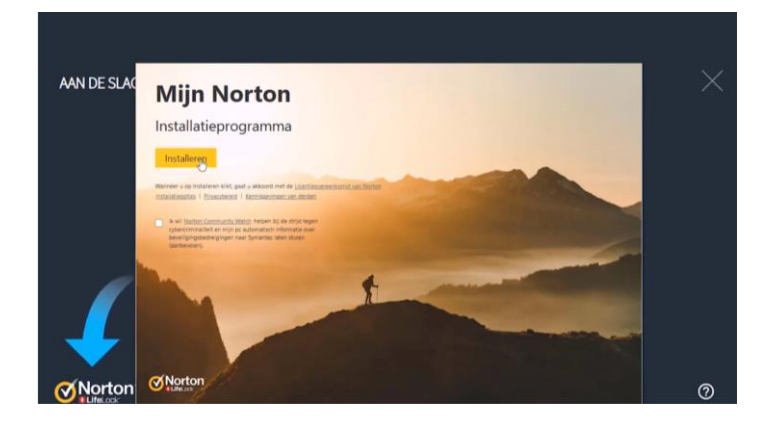

**Stap 9:** Wacht tot Norton geïnstalleerd is Je computer is direct beschermd.

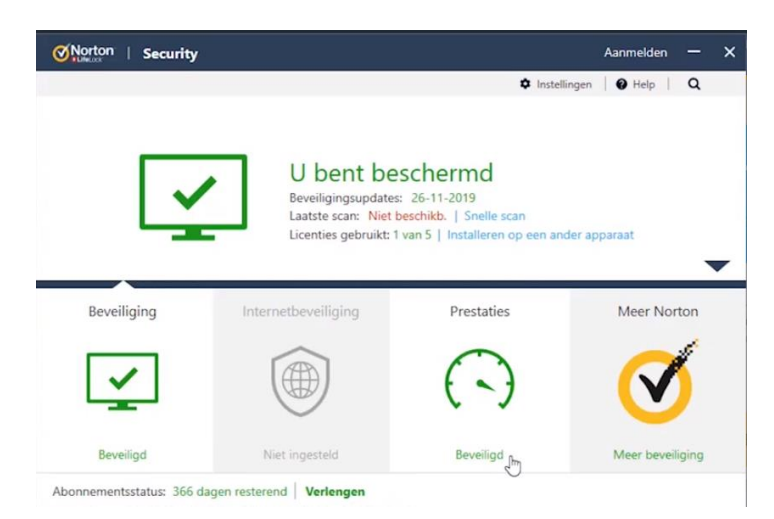

Mocht je toch nog vragen hebben of lukt de installatie niet? Stuur ons dan een mailtje naar info@surfspot.nl zodat we jouw vraag kunnen beantwoorden.

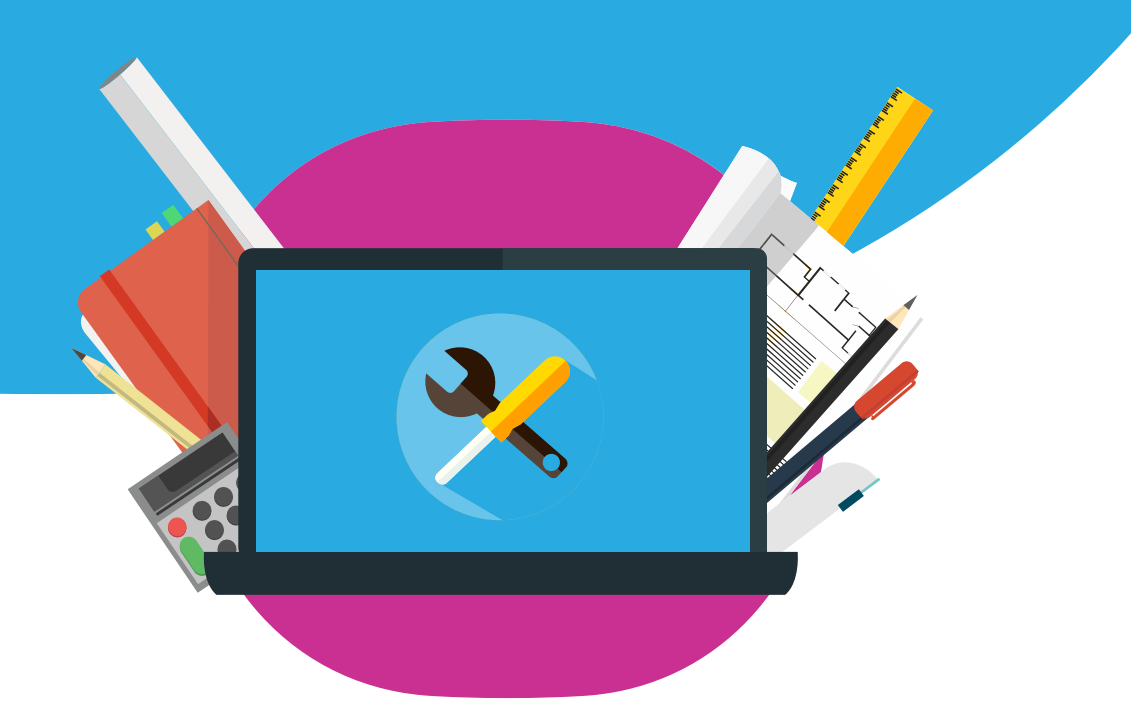